# 한국교양기초교육원 통합과학 온라인 교육 플랫폼 〈사용자 매뉴얼 - 학생회원〉

 $\sum_{k=1}^{n}$ 

 $\bigcircled{c}$ 

 $\sqrt{10}$ 

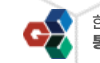

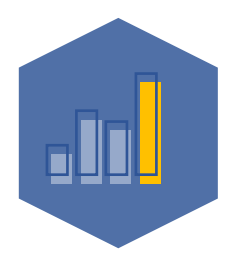

한국교양기초교육원 통합과학 온라인 교육 플랫폼

## 01. 회원가입

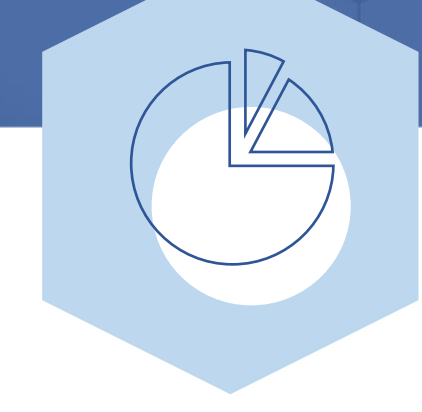

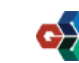

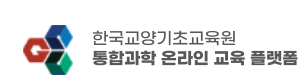

1) 메인페이지 우측 상단 Join 버튼을 클릭하여 회원가입 페이지로 이동합니다.

#### 한국교양기초교육원<br>**통합과학 온라인 교육 플랫폼** 2 Login | 2, Jo 공지사항 온라인 수강신청 나의 강의실 자료실 설명

### 〈회원가입〉 회원가입 페이지 이동

과학 산책, 자연과학의 변주곡 설명 1) 회원가입을 진행하기 위해 "한국교양기초교육원 통합과학 온라인 교육 플랫폼" 사이트에 접속합니다. 2) 접속 URL :

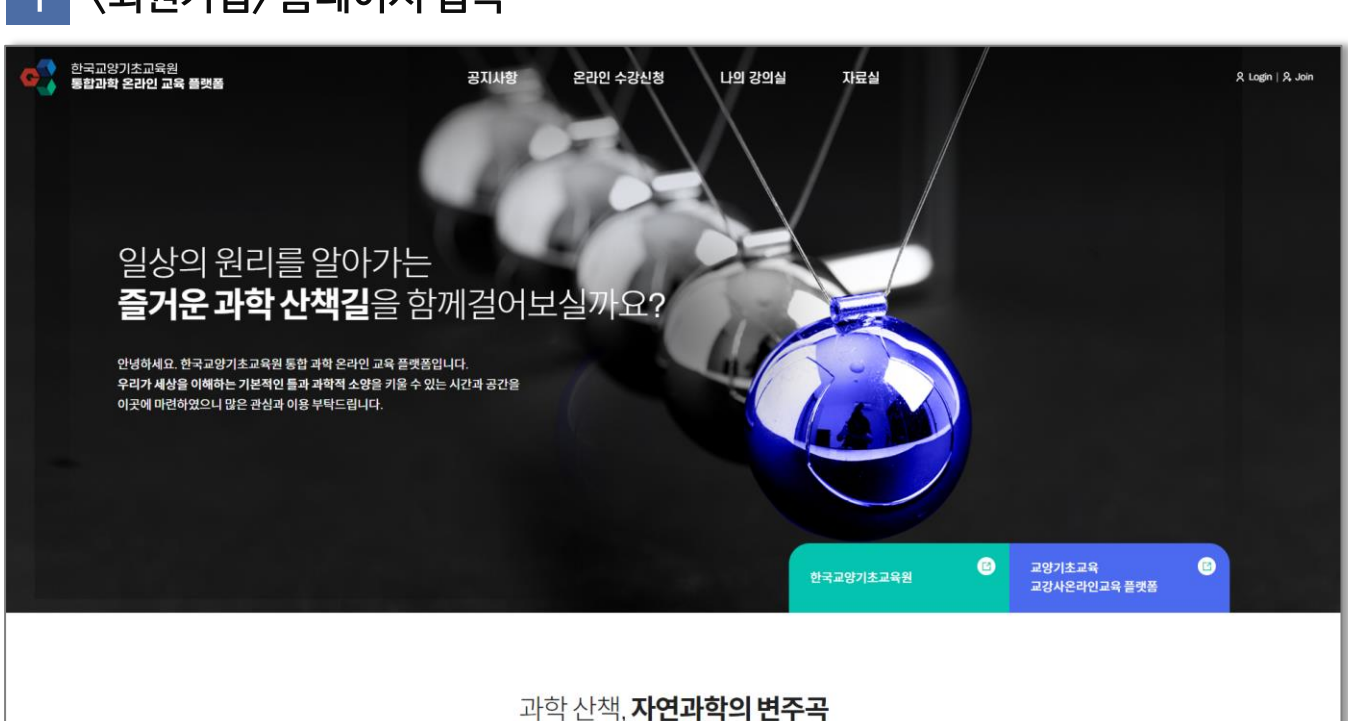

### 〈회원가입〉 홈페이지 접속

## 01. 회원가입

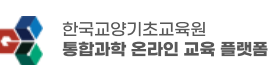

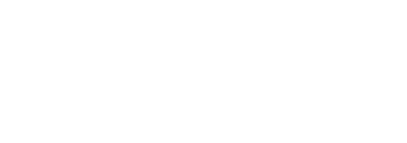

### 설명 1) 회원가입 유형 선택 페이지에서 "학생회원 가입하기"를 선택합니다

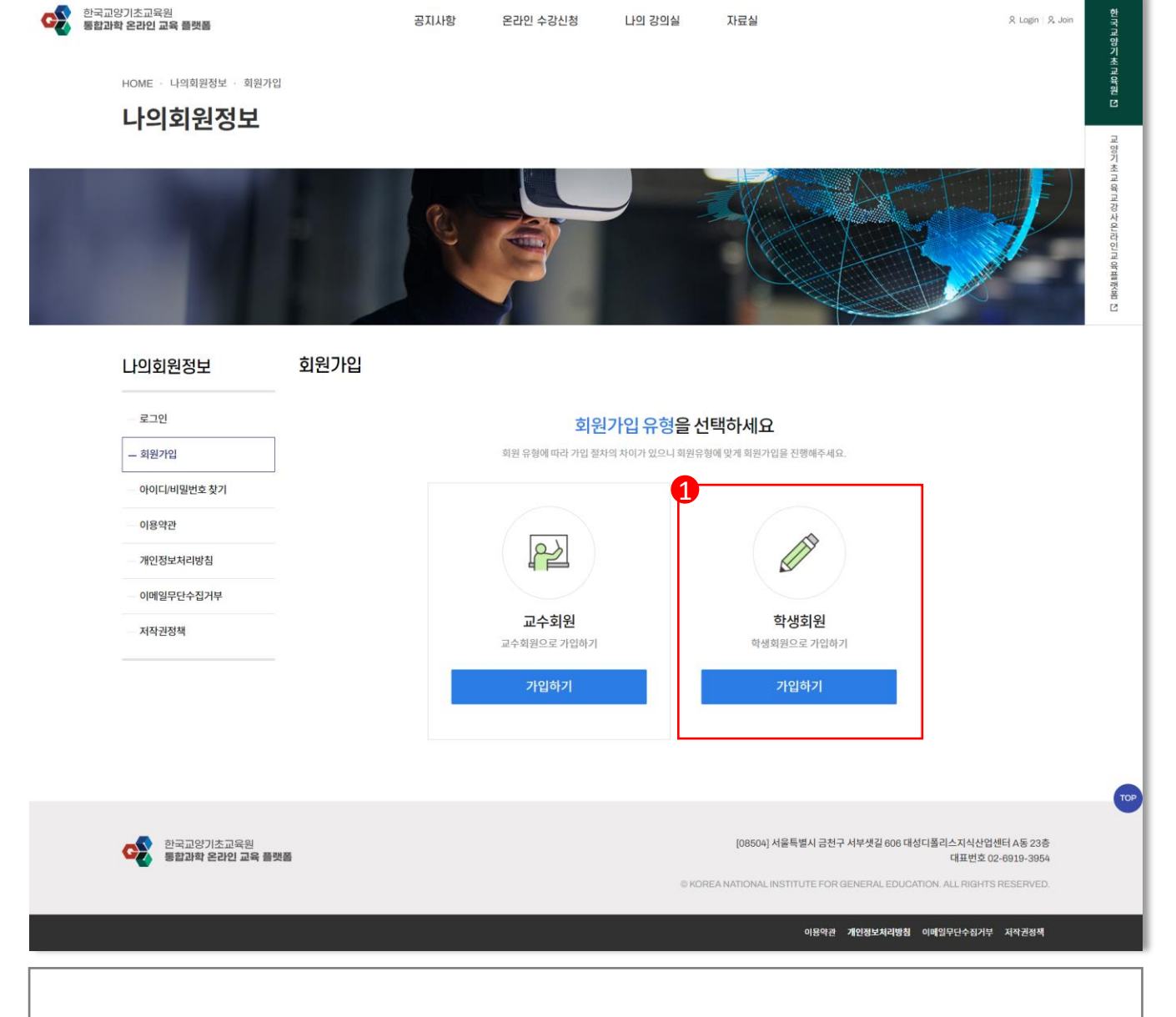

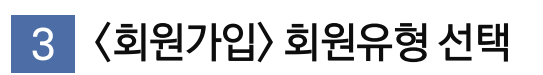

## 01. 회원가입

**CAY** 

한국교양기초교육원 통합과학 온라인 교육 플랫폼 〈학생회원〉

공지사항

온라인 수강신청

나의 강의실

자료실

& Login | & Join

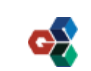

R Login | R. Join

만국교양기초교육원 년

- 3) 최종적으로 "약관동의" 버튼을 눌러 다음페이지로 이동합니다.
- 
- 
- 
- 

5

- 2) 개인정보수집 및 이용동의 확인 후 "개인정보 수집 및 이용" 에 동의합니다.
- 
- 
- 
- 
- 1) 회원가입 약관 확인 후 "회원가입 약관"에 동의합니다.

### 설명

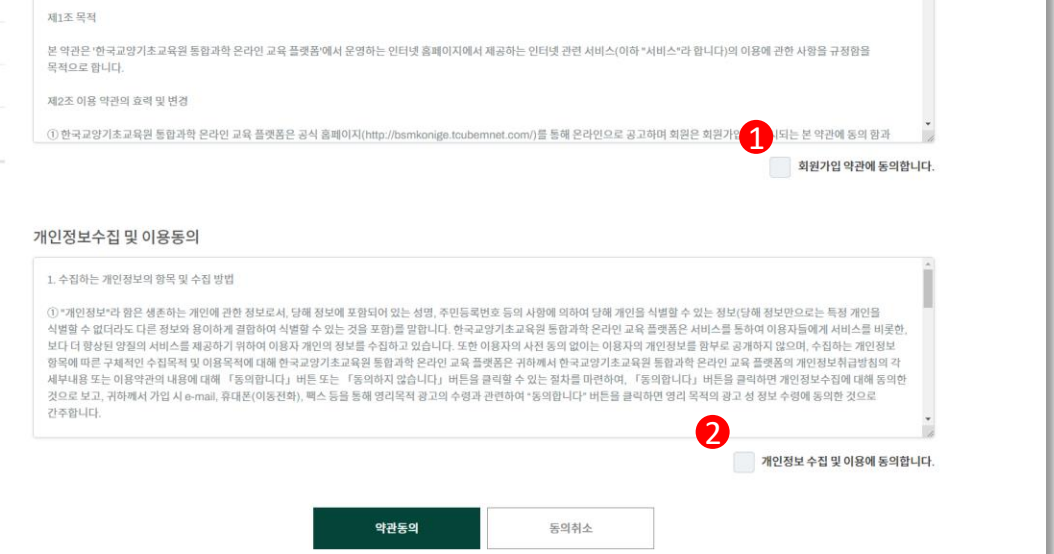

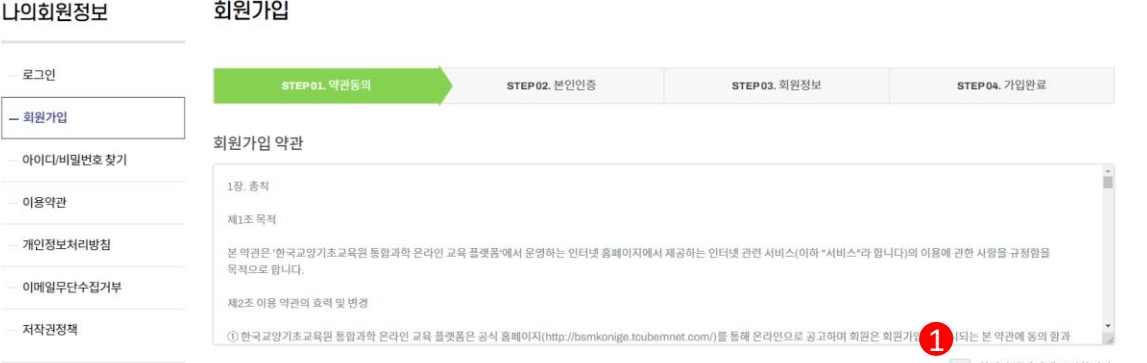

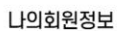

회원가입

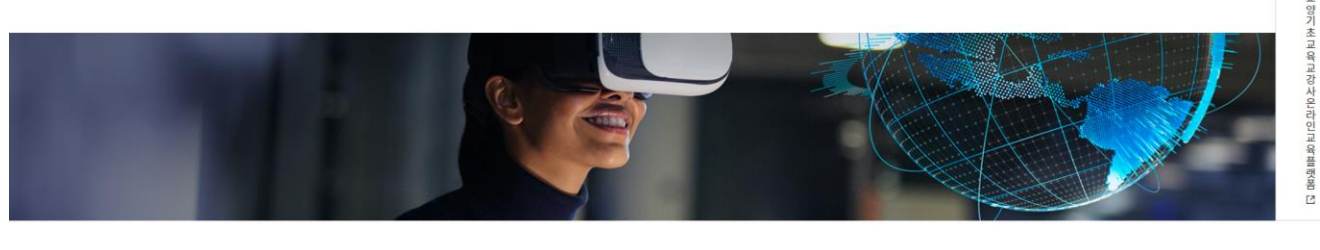

온라인 수강신청

나의 강의실

자료실

#### 나의회원정보

 $HOME$  · 나의회원정보 · 회원가입

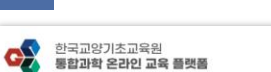

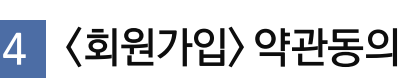

## 01. 회원가입

한국교양기초교육원 통합과학 온라인 교육 플랫폼 〈학생회원〉

공지사항

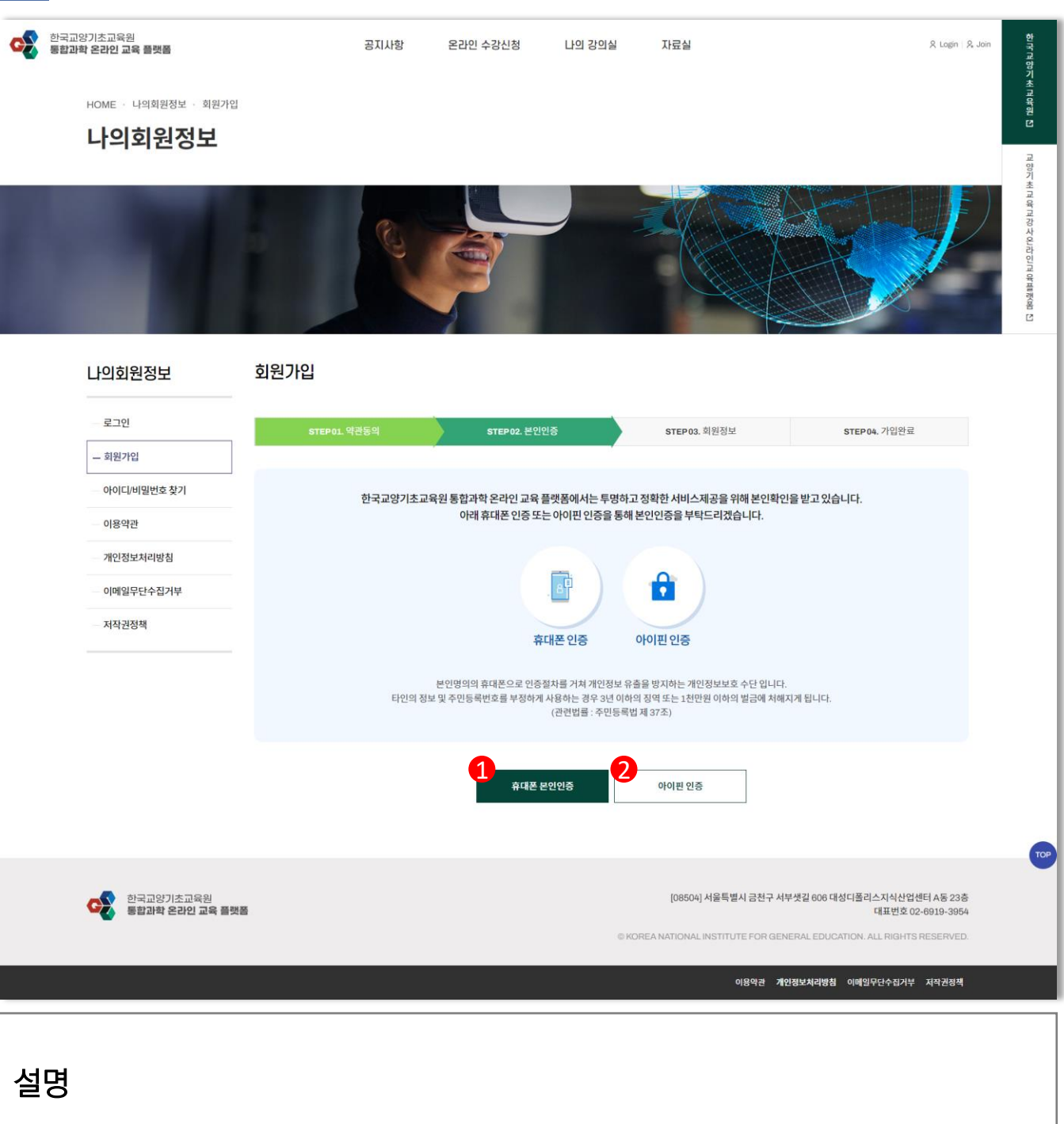

1) 휴대폰 본인인증을 진행합니다.

한국교양기초교육원 통합과학 온라인 교육 플랫폼 〈학생회원〉

01. 회원가입

5

〈회원가입〉 본인인증

2) 아이핀 인증을 진행합니다.

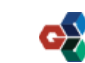

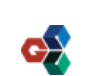

STEP03. 회원정보

중복확인

STEP 04. 가입완

- 본인인증시 입력한 회원정보가 자동기입 됩니다.

(1) 사이트에서 사용할 "아이디" 를 입력합니다.

박제현

010

(2) 사이트에서 사용할 "비밀번호" 를 입력합니다.

(3) 사이트에서 사용할 "이름" 을 입력합니다.

\*값은 필수 입력사항 입니다.

설명

1

 $6<sup>1</sup>$ 

회원가입

STEP 01. 약관동의

\* 아이디

\* 비밀번호

\* 비밀번호 확인

\* 이름

\* 휴대폰

2

8

4

[정보입력]

- 본인인증시 입력한 회원정보가 자동기입 됩니다.

(4) 사이트에서 사용할 "휴대폰번호" 를 입력합니다.

STEP 02. 본인인증

※ 공백없는 3~15자의 영문/숫자

※ 공백없는 8~15자의 영문/숫자/특수문자

5594

 $-2425$ 

 $\overline{7}$ 

〈회원가입〉 회원정보 입력 (1)

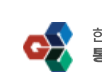

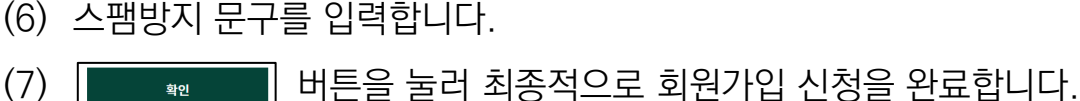

- (5) 무단 복제 및 배포 사항을 숙지 후 동의합니다.
- (4) 정보 수신을 선택합니다. (필수사항 아님)
- (3) 회원의 해당 "학과 및 부서"를 입력합니다.
- (2)  $\left\| \frac{d}{dt} \right\|$  버튼을 클릭하여 회원의 해당 "소속대학"을 선택합니다.

8

(1) 사이트에서 사용할 "이메일"을 입력합니다.

[정보입력]

\*값은 필수 입력사항 입니다.

#### 설명

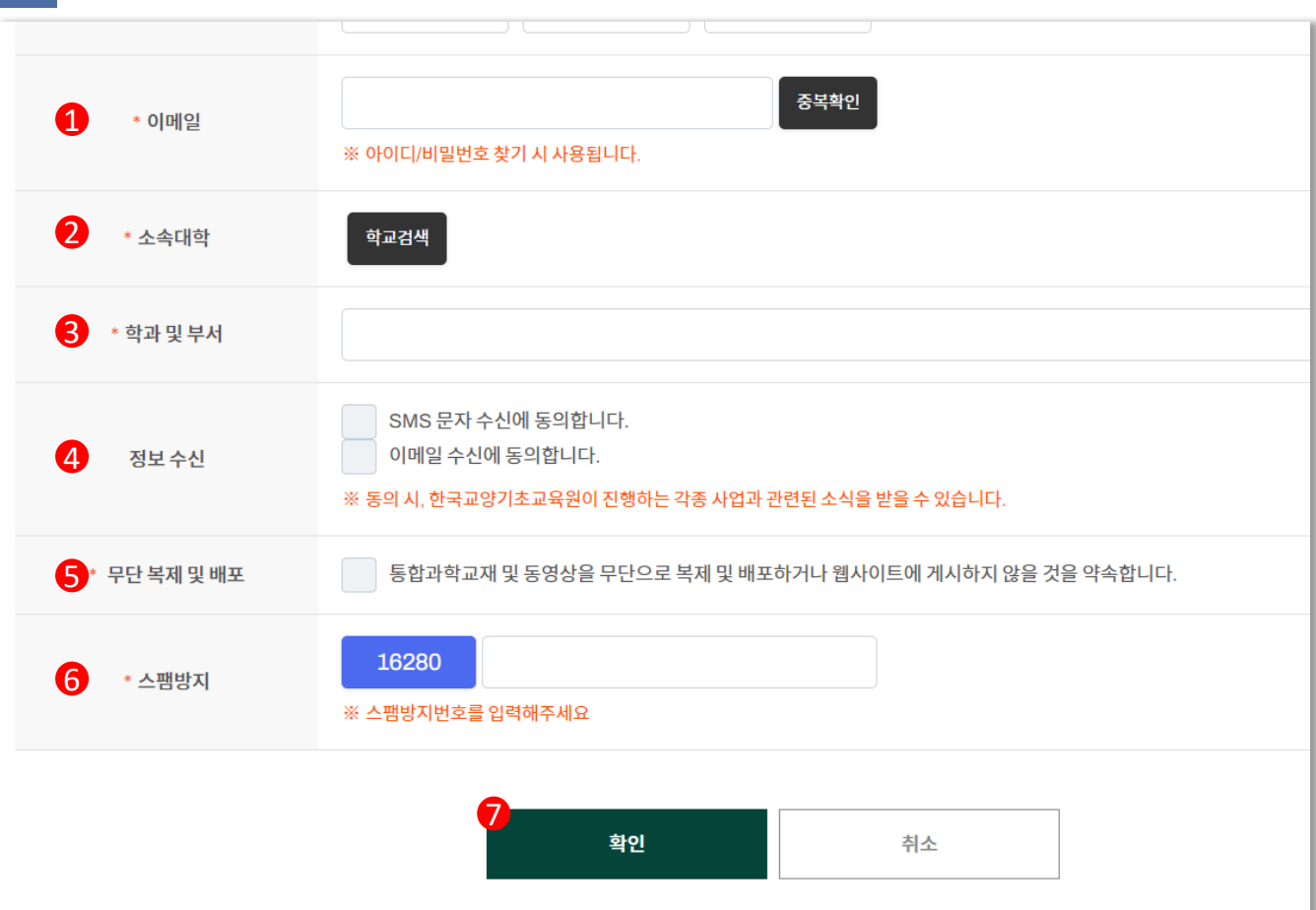

7 <회원가입> 회원정보 입력 (2)

## 01. 회원가입

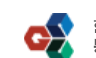

### 설명 학생회원은 관리자의 별도 승인이 있을 때 까지 로그인이 불가능 합니다. 관리자의 승인을 받은 후 정상적으로 서비스 이용이 가능합니다.

9

#### 한국교양기초교육원<br>**통합과학 온라인 교육 플랫폼**  $\bullet$ 공지사항 나의 강의실 자료실 님 된 Logout 온라인 수강신청 I국교양기초교육원 년  $HOME$  · 나의회원정보 · 회원가입 나의회원정보 교양기초교육교강사온라인교육플랫폼 [1] 회원가입 나의회원정보 회원정보수정 STEP03. 회원정보 STEP 04. 가입완료 STEP02. 본인인증 회원탈퇴 이용약관 회원가입이 완료되었습니다. 개인정보처리방침 가입하신 '아이디'와 '비밀번호'로 로그인이 가능합니다. 이메일무단수집거부 저작권정책 로그인 .<br>한국교양기초교육원<br>**통합과학 온라인 교육 플랫폼** [08504] 서울특별시 금천구 서부샛길 606 대성디폴리스지식산업센터 A동 23층  $\leftrightarrow$ 대표번호 02-6919-3954 @ KOREA NATIONAL INSTITUTE FOR GENERAL EDUCATION. ALL RIGHTS RESERVED. .<br>이용약관 개인정보처리방침 이메일무단수집거부 저작권정책

#### 〈회원가입〉 회원가입 완료 8

## $\overline{0}$ 1. 회원가입

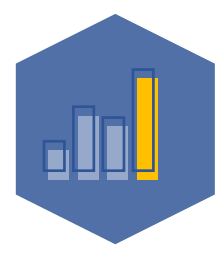

한국교양기초교육원 통합과학 온라인 교육 플랫폼

## 02. 온라인 수강 신청

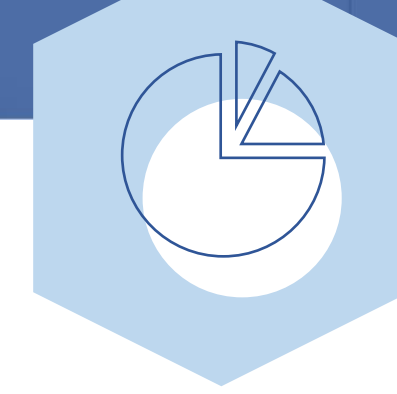

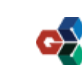

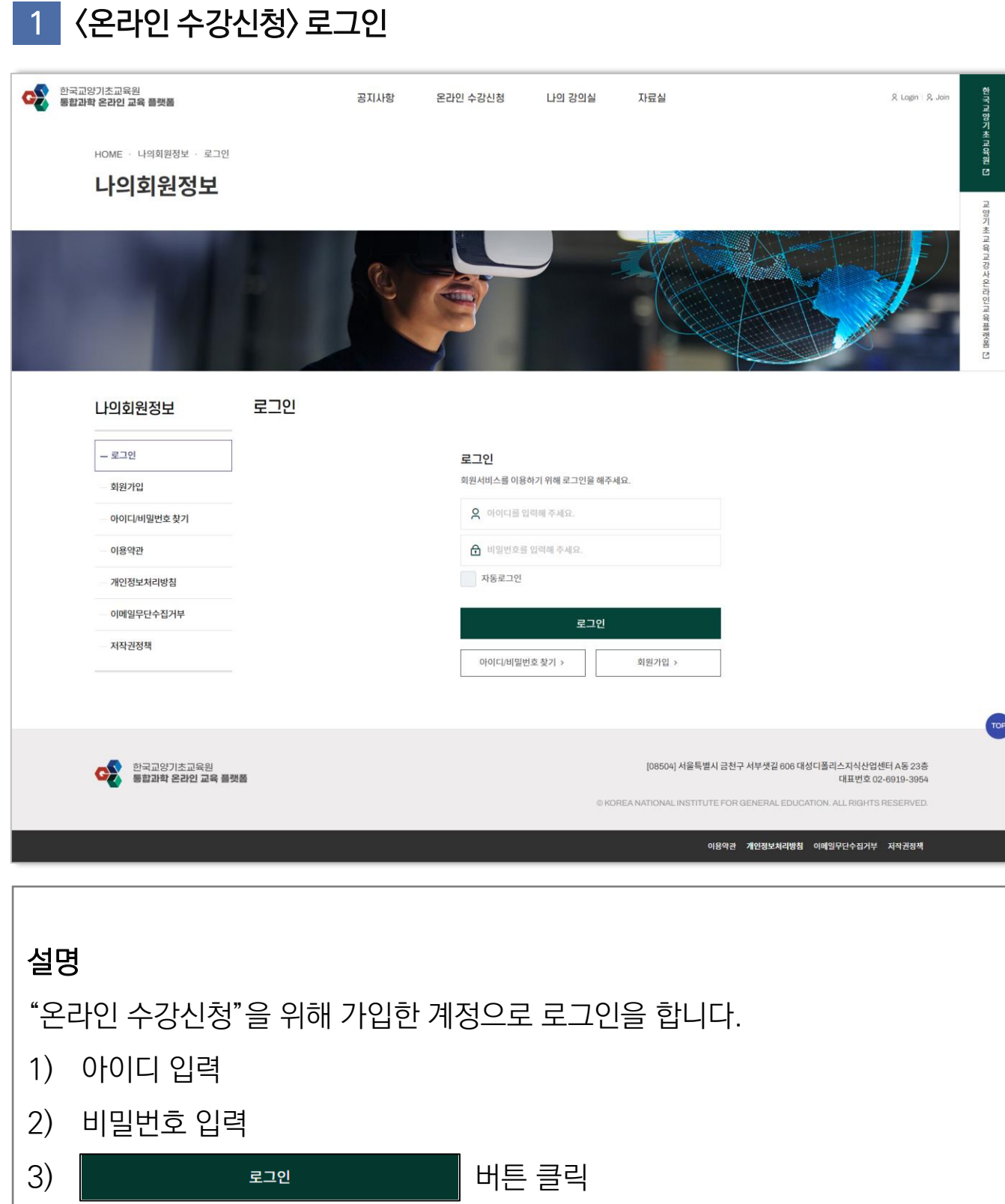

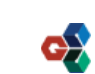

 $11$ 

## 02. 온라인 수강신청

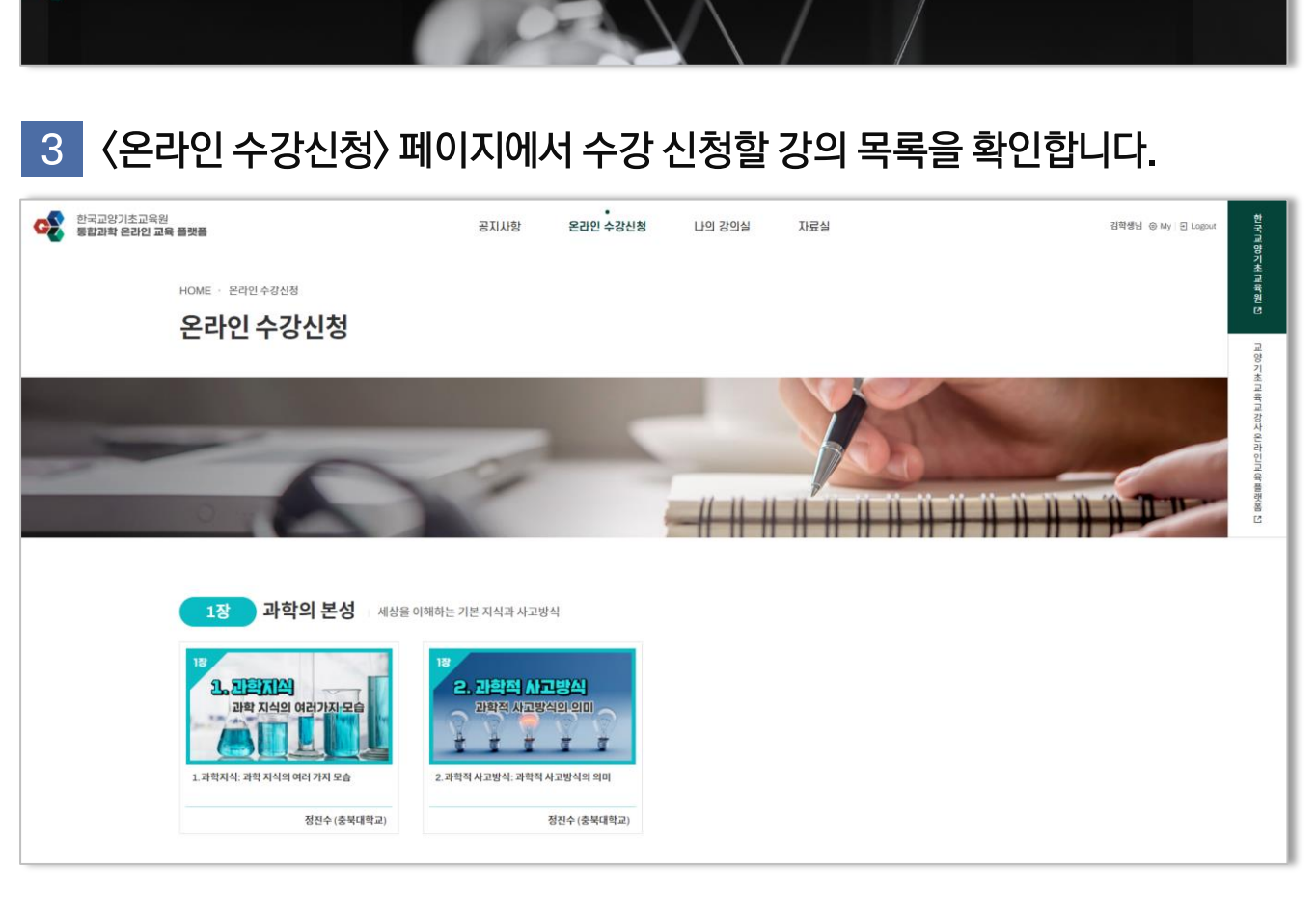

〈온라인 수강신청〉 탭을 클릭하여 온라인 수강신청 페이지에 접속합니다.

나의 강의실

온라인 수강신청

자료실

한국교양기초교육원 통합과학 온라인 교육 플랫폼 〈학생회원〉

.<br>공지사형

02. 온라인 수강신청

한국교양기초교육원<br>**통합과학 온라인 교육 플랫폼** 

#### 〈온라인 수강신청〉을 진행할 강의를 클릭해 [강의 상세페이지]에 접속합니다.  $\overline{4}$

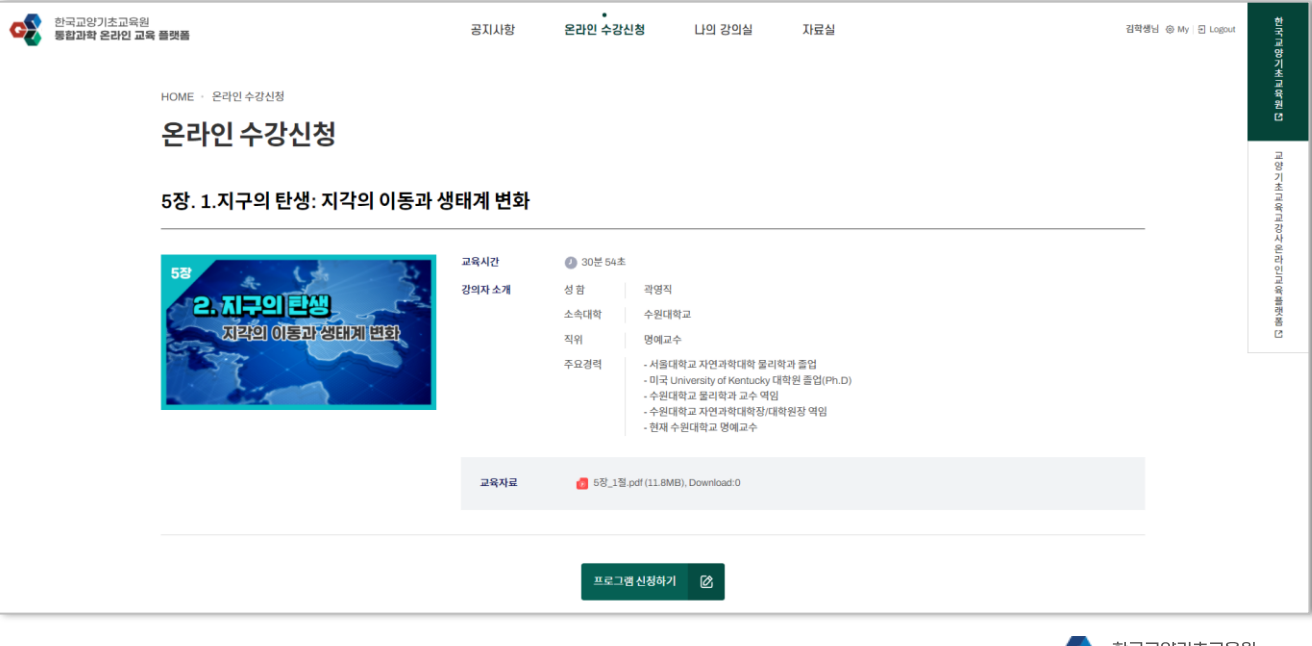

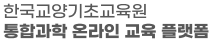

R Login | R. Joi

 $12$ 

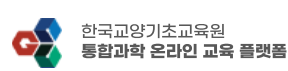

1) [프로그램 신청하기] 버튼을 클릭하여 <온라인 수강신청>을 완료합니다.

13

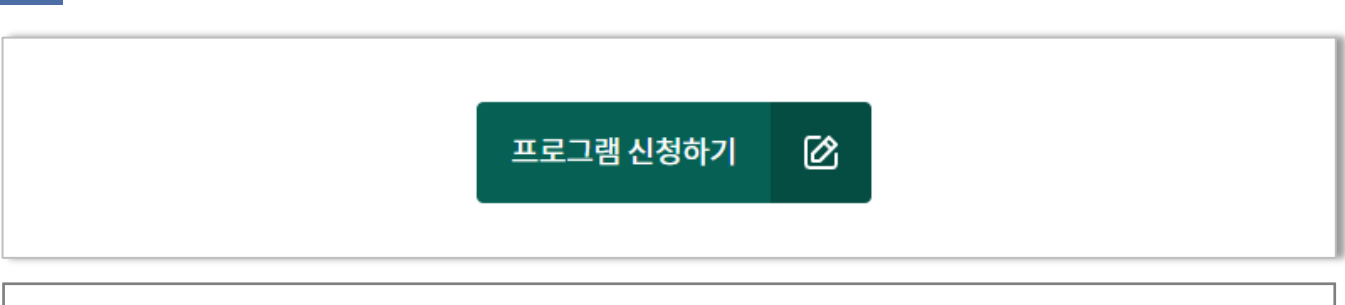

#### 〈온라인 수강신청〉 프로그램 신청 6

설명

설명

1) 선택한 강의 상세 페이지에서 강의 정보를 확인합니다.

#### 〈온라인 수강신청〉 온라인 강의 신청 (1) 5 한국교양기초교육원 C<sub>2</sub> 공지사항 온라인 수강신청 나의 강의실 자료실 박제현님 ⓒ My | 된 Logout 안국교양기초교육원 [5] 통합과학 온라인 교육 플랫폼 HOME · 온라인 수강신청 온라인 수강신청 교양기 초교육교강사온라인교육플랫폼 1장. 1.과학지식 : 과학 지식의 여러 가지 모습 1 교육시간 ● 23분 55초 1절 강의자 소개 성함 정진수 1. 과학지식 소속대학 충북대학교 과학 지식의 여러가지 모습 직위 교수 - 1980 서울대학교 물리학과 학사 주요경력 - 1988 오하이오 주립대학교 물리학과 박사 - 1988-1990 미시간 주립대학교 연구원 - 1990- 충북대학교 물리학과 교수 - 1999 - 8 - 11 - 12 는 - 1 - 1 - 1<br>- 2003-2010 한국물리학회 실무이사 - 2005-2010 충북대학교 과학기술진흥센터장 - 2011-2014 한국과학학의재단 단장 2017-2018 한국물리학회 부회장 - 저서 : 힘과 운동 뛰어넘기?(2005), 빛과 파동 흔들기(2006), 한국교육의 미래전략(2016) 교육자료 1장\_1절.pdf (2.7MB) 프로그램 신청하기  $\pmb{\otimes}$

## 02. 온라인 수강신청

## 02. 온라인 수강신청

#### 〈온라인 수강신청〉 신청 온라인 강의 확인  $\overline{7}$

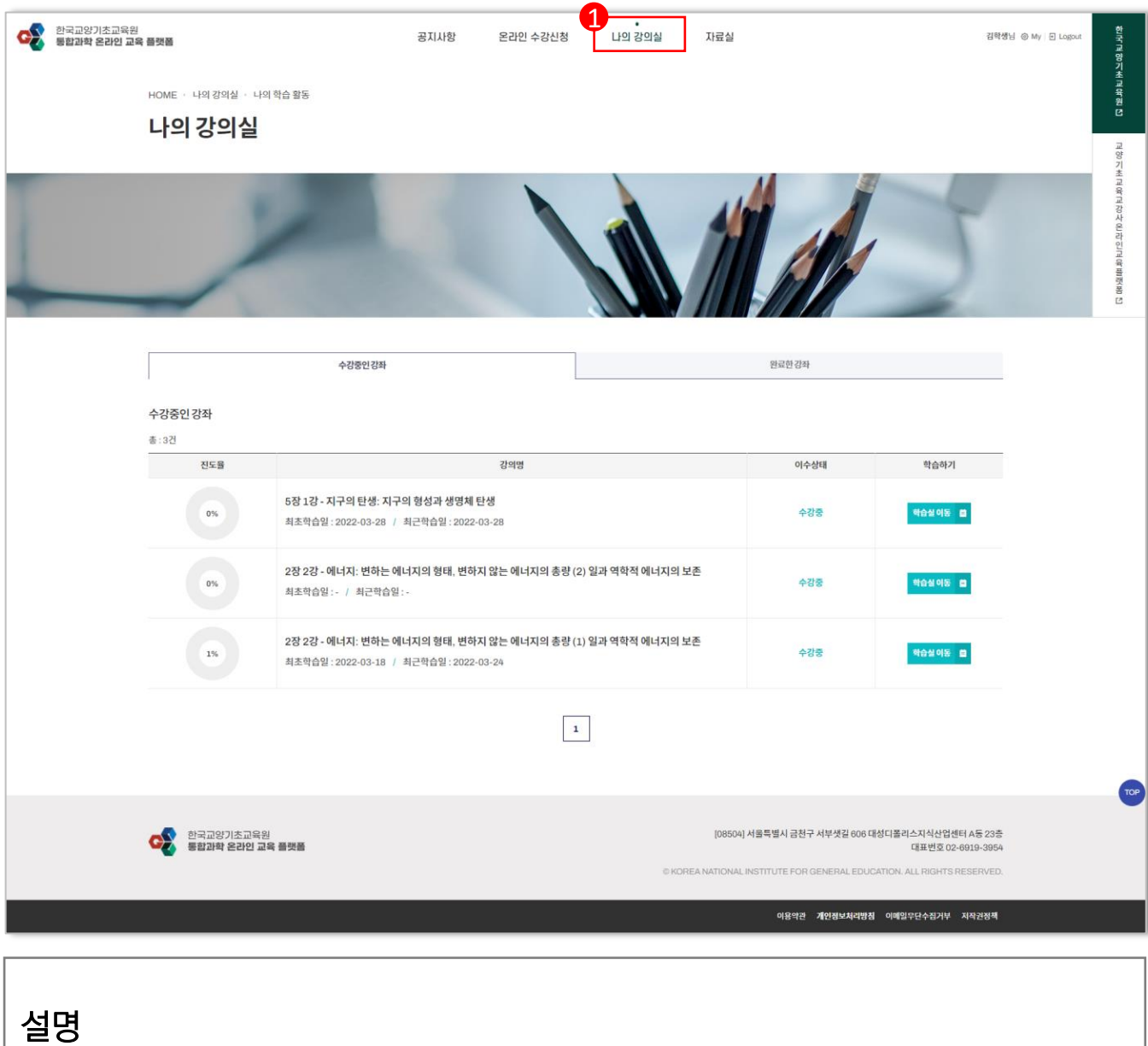

1) 신청한 온라인 강의는 "나의 강의실"에서 확인이 가능합니다.

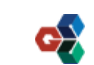

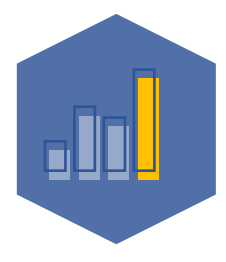

한국교양기초교육원 통합과학 온라인 교육 플랫폼

## 03. 온라인 강의 시청

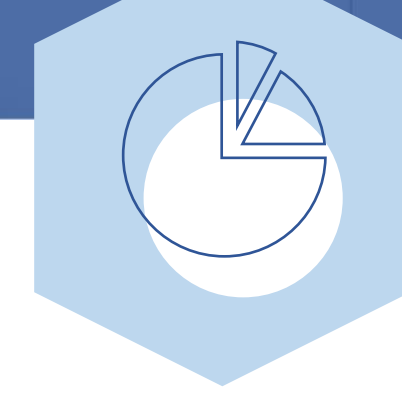

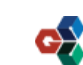

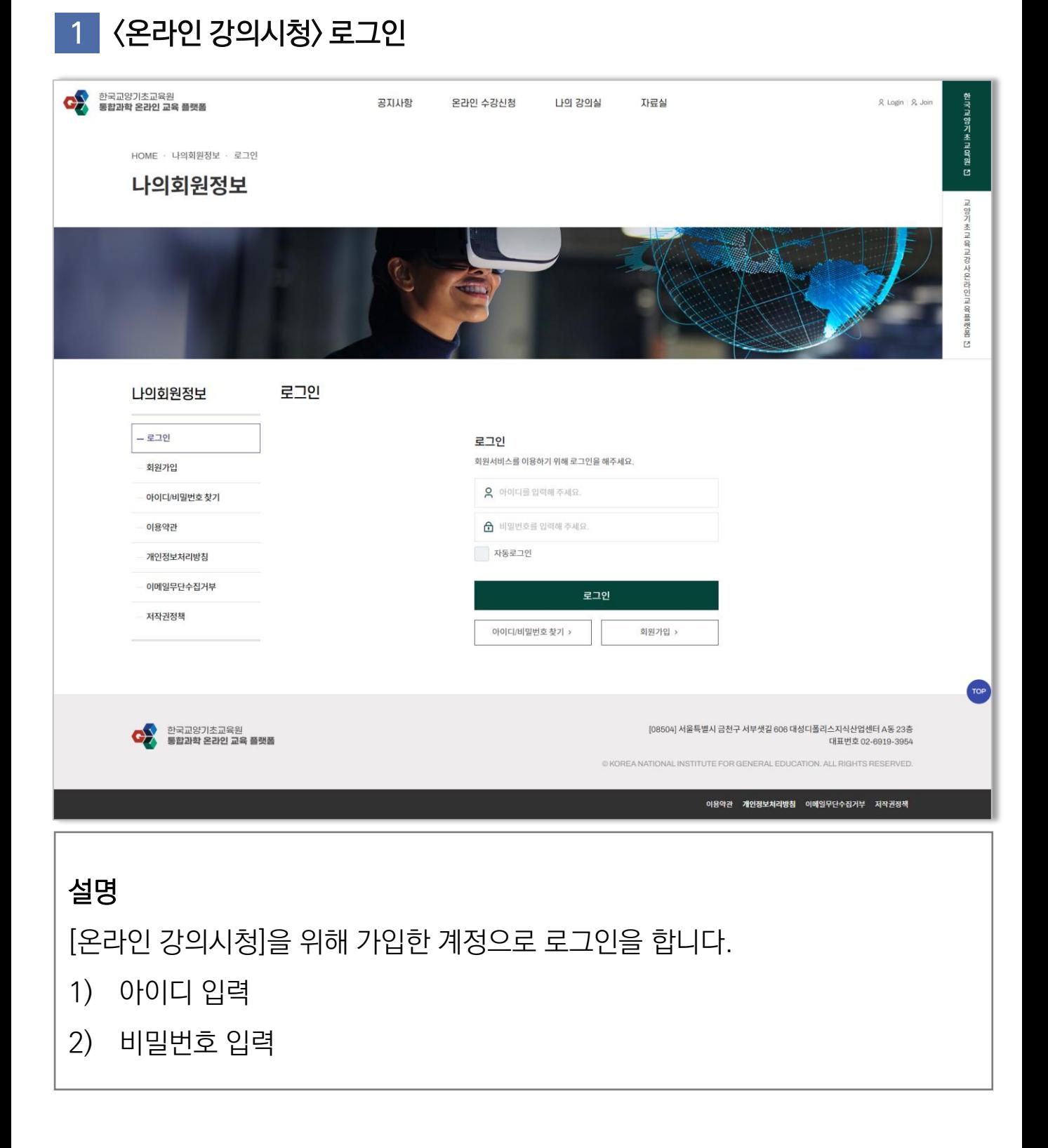

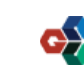

## 03. 온라인 강의시청

03. 온라인 강의시청

### 2 〈온라인 강의시청〉 [나의 강의실] > [나의 학습 활동] 페이지로 이동합니다.

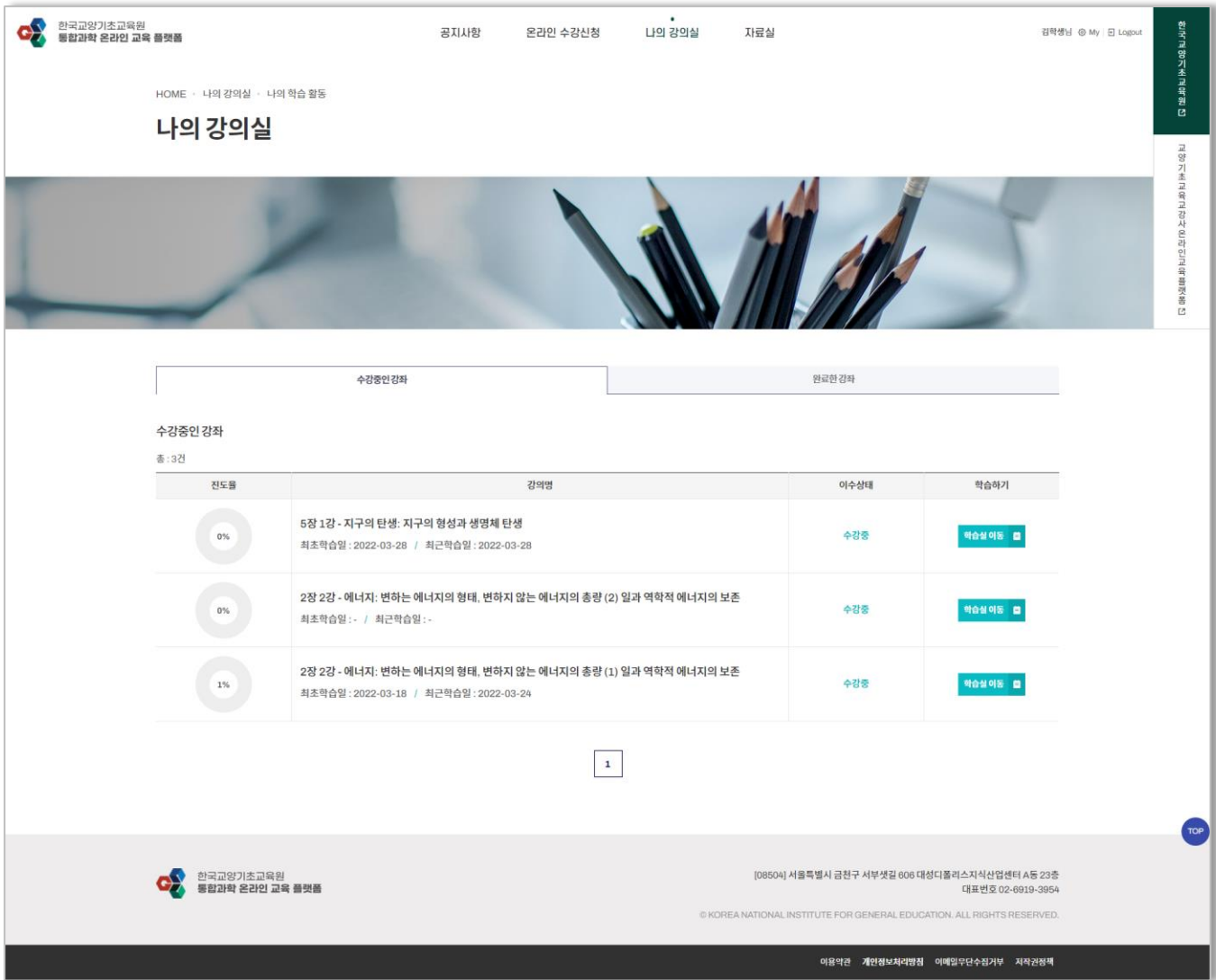

#### 〈온라인 강의시청〉 시청할 강의의 [학습실 이동] 버튼을 클릭합니다.  $3<sup>°</sup>$

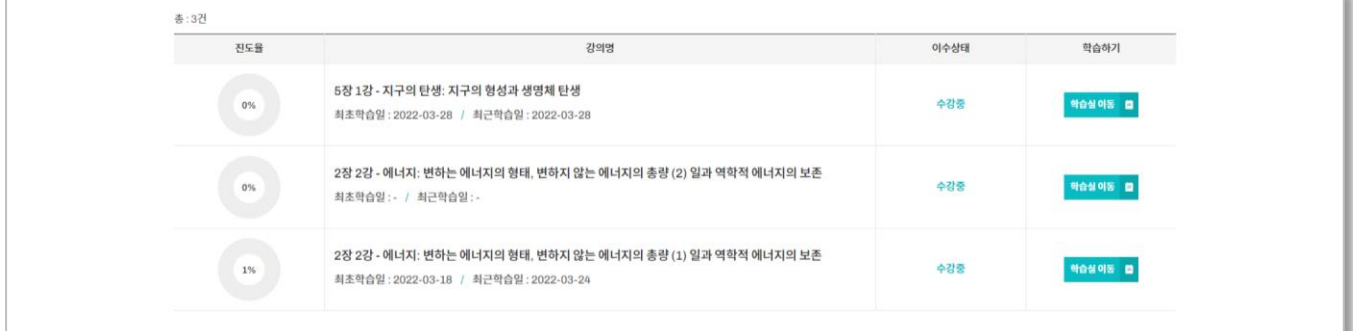

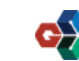

#### 〈온라인 강의시청〉 학습실 페이지  $\overline{4}$ C 한국교양기초교육원<br>중합과학 온라인 교육 플랫폼 나의 강의실 자료실 공지사항 온라인 수강신청 관리자님 © My 된 Logou **발목교양기초교육원 대** HOME · 나의 강의실 · 나의 학습 활동 나의 강의실 M 2099年11月 2. 열역학: 거시세계의 질서를 알려주는 열역학 (5) 볼츠만의 통계역학적 엔트로피 나의 학습 현황 <br>전체 수강시간 이수여부 전체진도율  $\textcircled{\small{2}}$  $\frac{1}{626}$ 관리자님  $||0|| \triangleq$ 23분10초 ovmer | 관리자 .<br>학습중인 영상목록 광의보기 단원 병네일 수강시간 교육시간 강의명 열역학: 거시세계의 질서를 알려주는 열역학 (5) 볼츠만의<br>통계역학적 엔트로피 ◎ 14분35초 ◎ 23분10초 38 0 KREE  $\mathbf{S} \mathbf{S} \equiv \mathbf{S}$ |08504| 서울특별시 금천구 서부셋길 606 대성디폴리스지식산업센터 A등 23층<br>|대표번호 02-6919-3054 COM 한국교양기초교육원<br>통합과학 온라인 교육 품렛품 이예일무단수집거부 제작권정책 개인정보처

#### 〈온라인 강의시청〉 강의보기 5

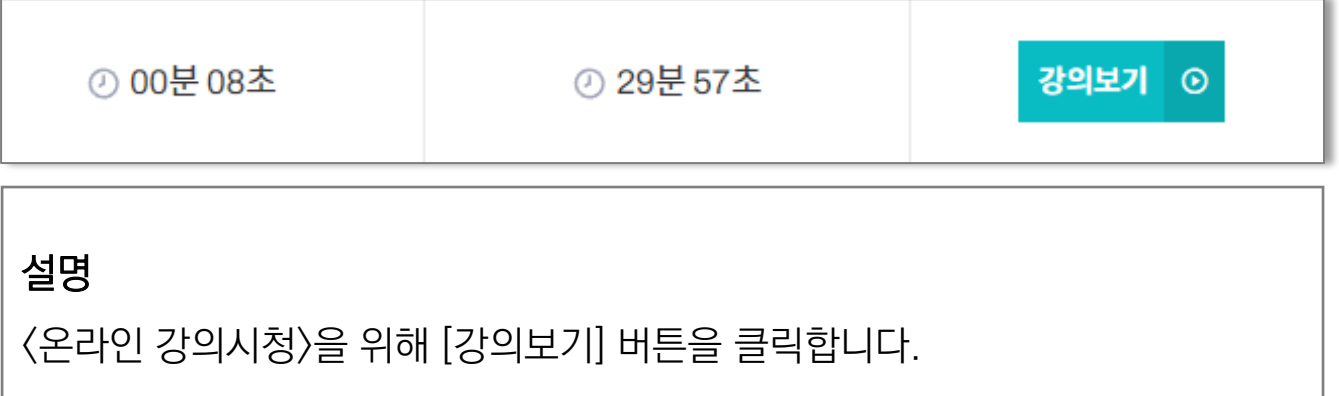

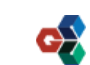

## 03. 온라인 강의시청

 $\overline{0}$ 한국교양기초교육원 통합과학 온라인 교육 플랫폼 〈학생회원〉

### 6 〈온라인 강의시청〉 학습영상 시청

03. 온라인 강의시청

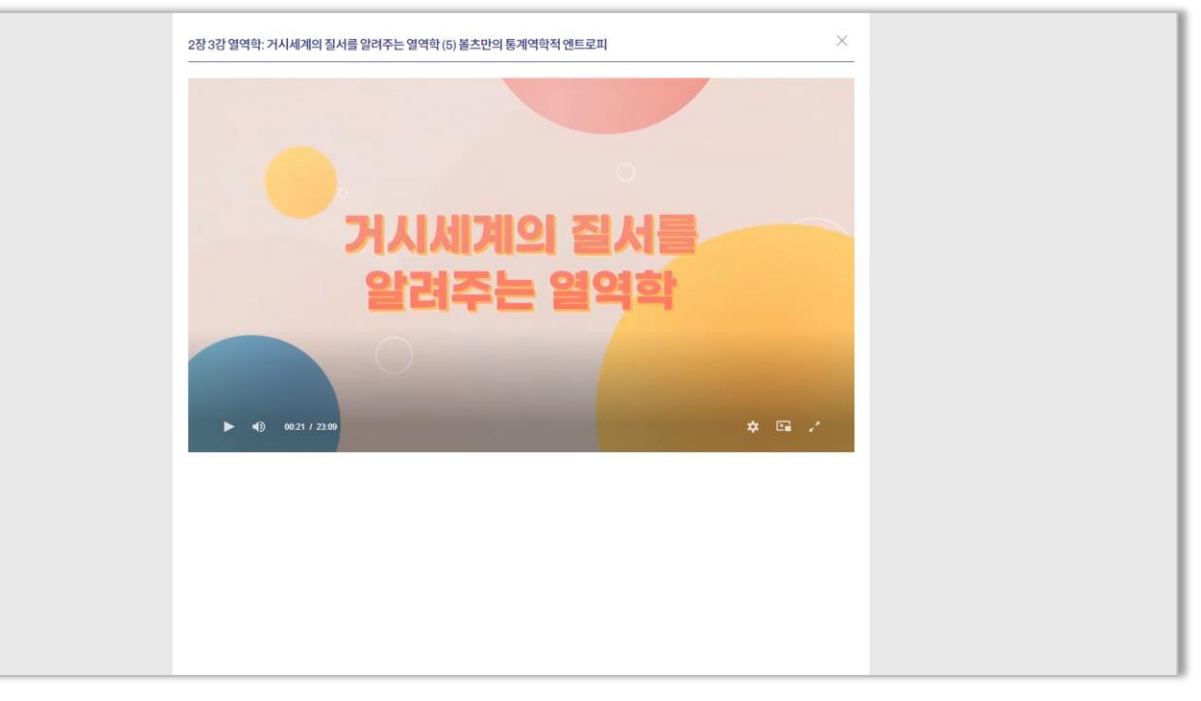

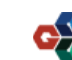

#### 〈온라인 강의시청〉 학습영상 사용법  $7<sup>1</sup>$

03. 온라인 강의시청

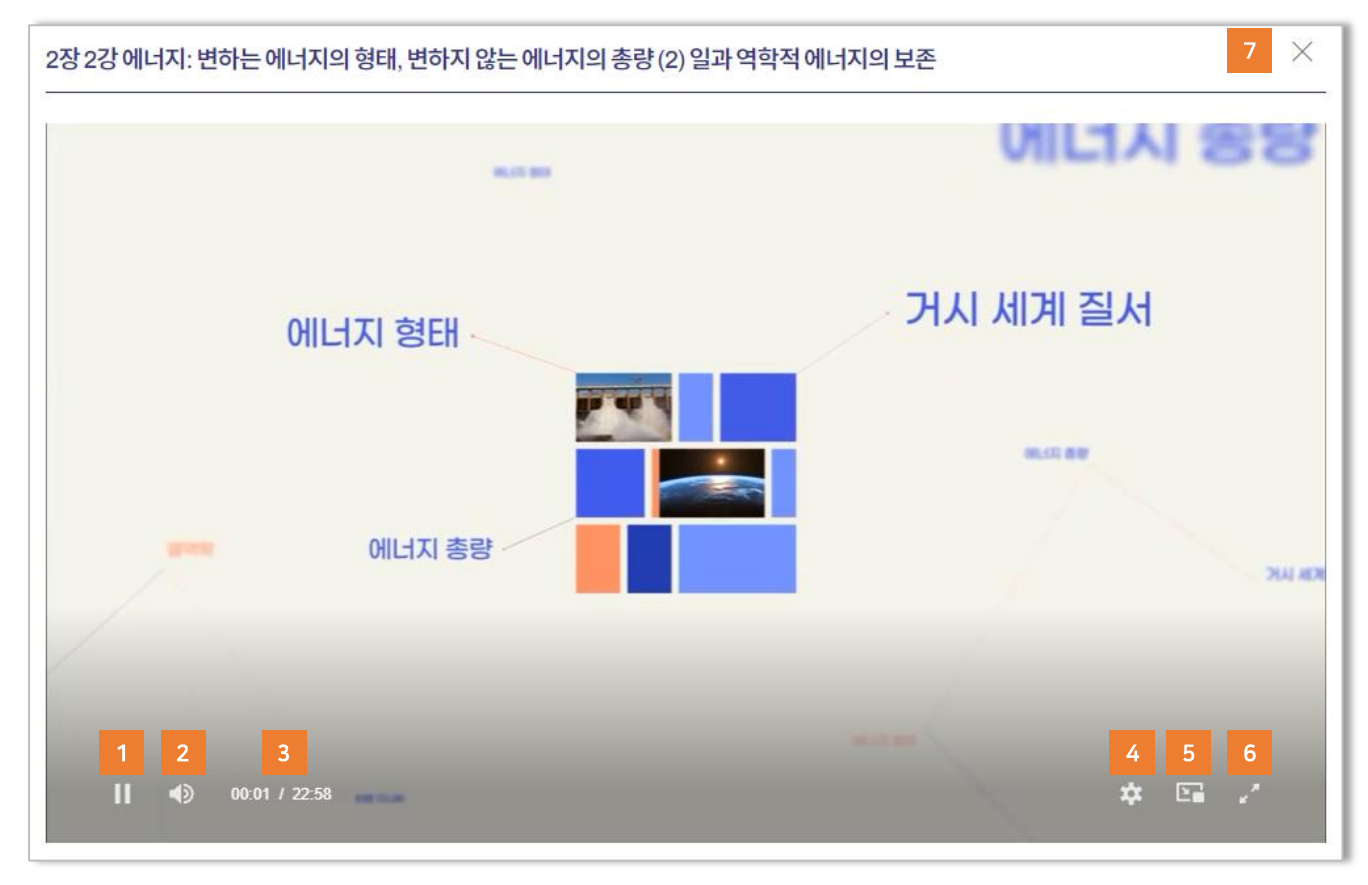

### 설명

- (1) 영상 일시정지 기능
- (2) 영상 음량조절 기능
- (3) [현재 영상 시간] 및 [전체 영상 시간] 확인
- (4) [영상 화질 설정] 및 [영상 배속 설정]
- (5) PIP 모드 지원 (미니화면)
- (6) 전체 화면모드 지원

#### (7) 창 닫기

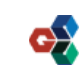

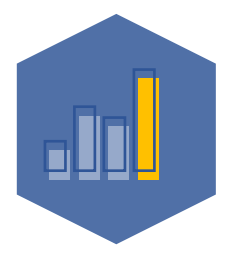

#### 한국교양기초교육원 통합과학 온라인 교육 플랫폼

## 04. 이수증 발급

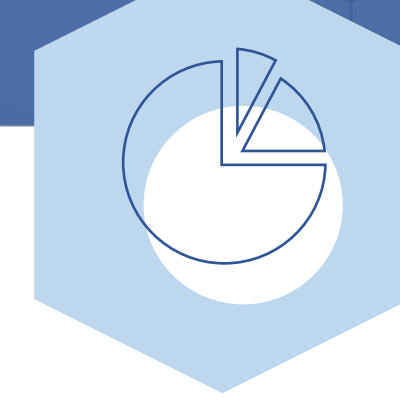

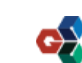

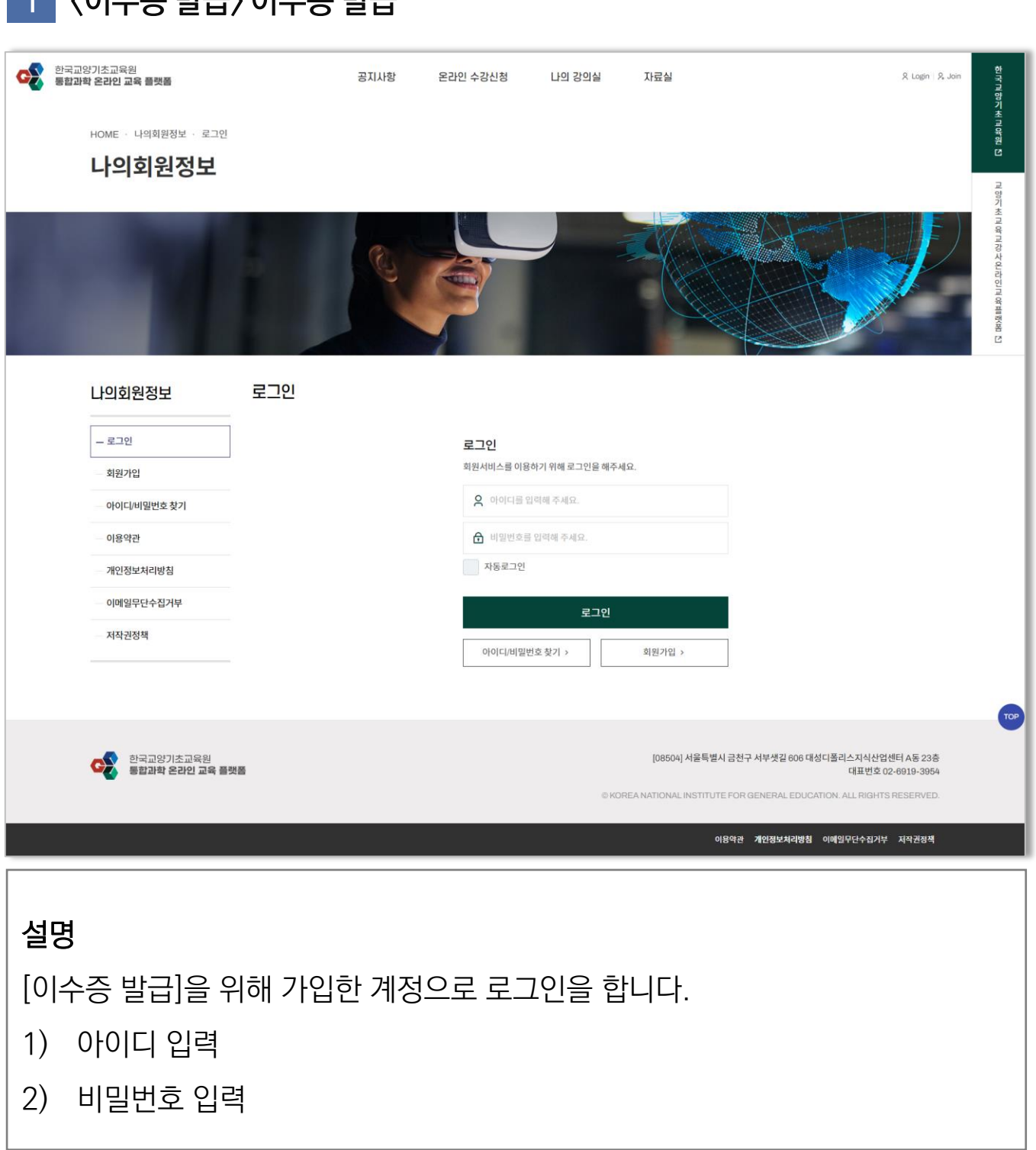

### 〈이수증 발급〉 이수증 발급

## 04. 이수증 발급

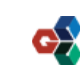

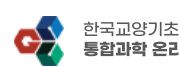

2) 설문조사를 참여합니다. (진도율 도달 시 설문조사 참여 버튼이 보입니다.)

1) 진도율이 100%인 강의만 이수증을 발급할 수 있습니다.

[나의 강의실] > [이수증 발급] 페이지에 접속합니다.

설명

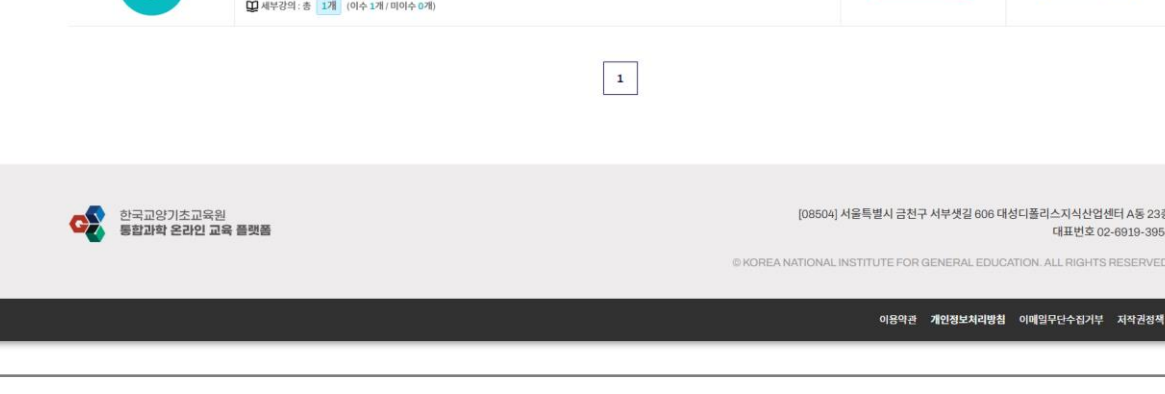

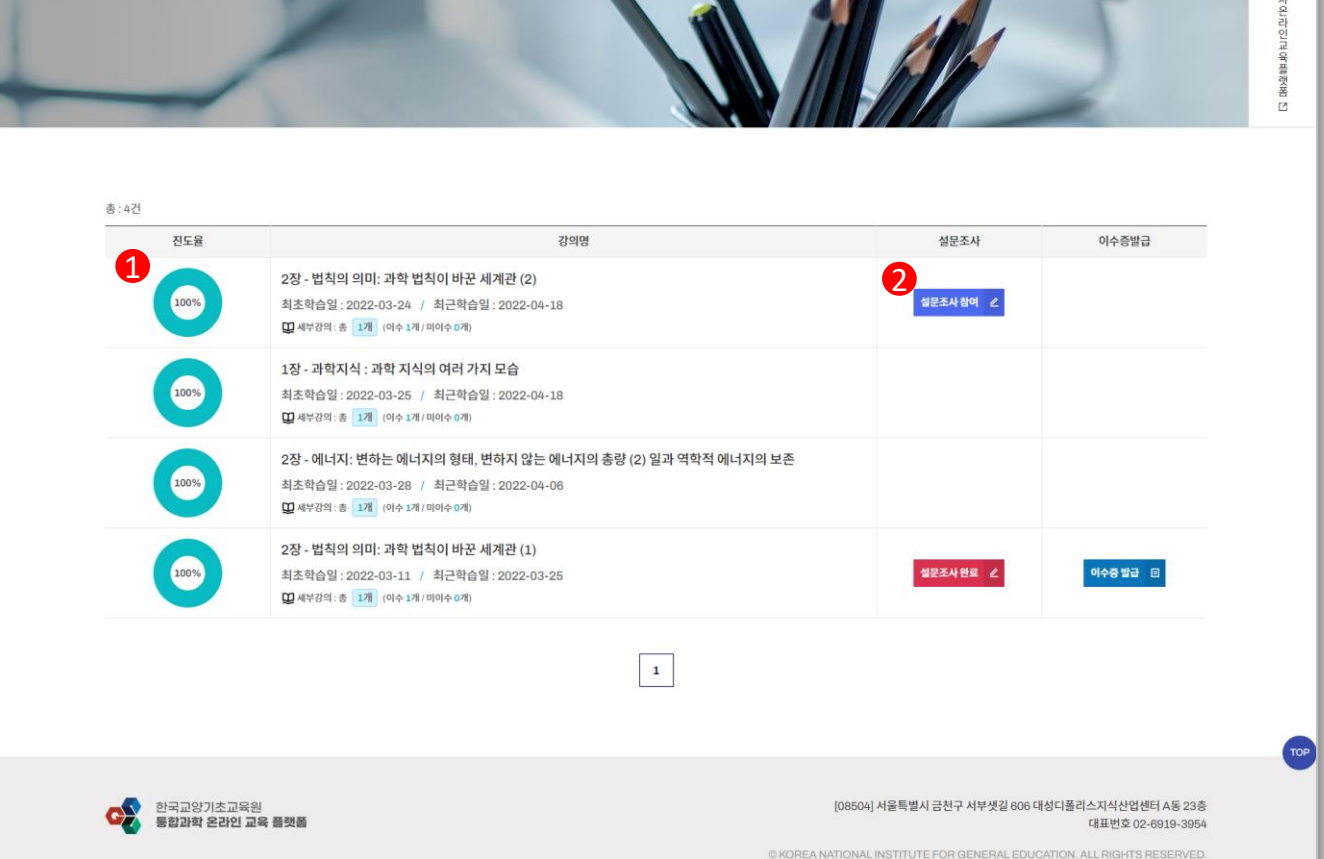

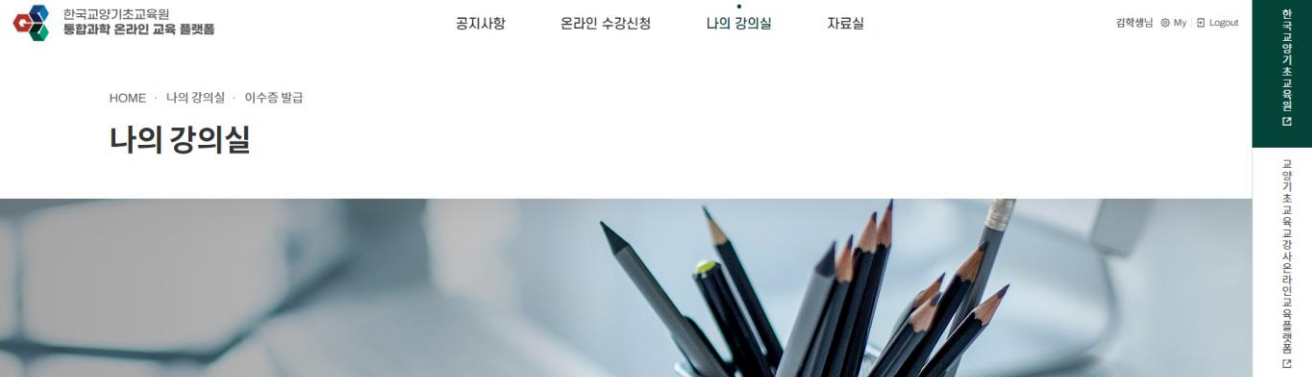

#### 〈이수증 발급〉 이수증 발급 페이지 접속  $\mathcal{P}$

## 04. 이수증 발급

04. 이수증 발급

### 3 〈이수증 발급〉 설문조사 실행

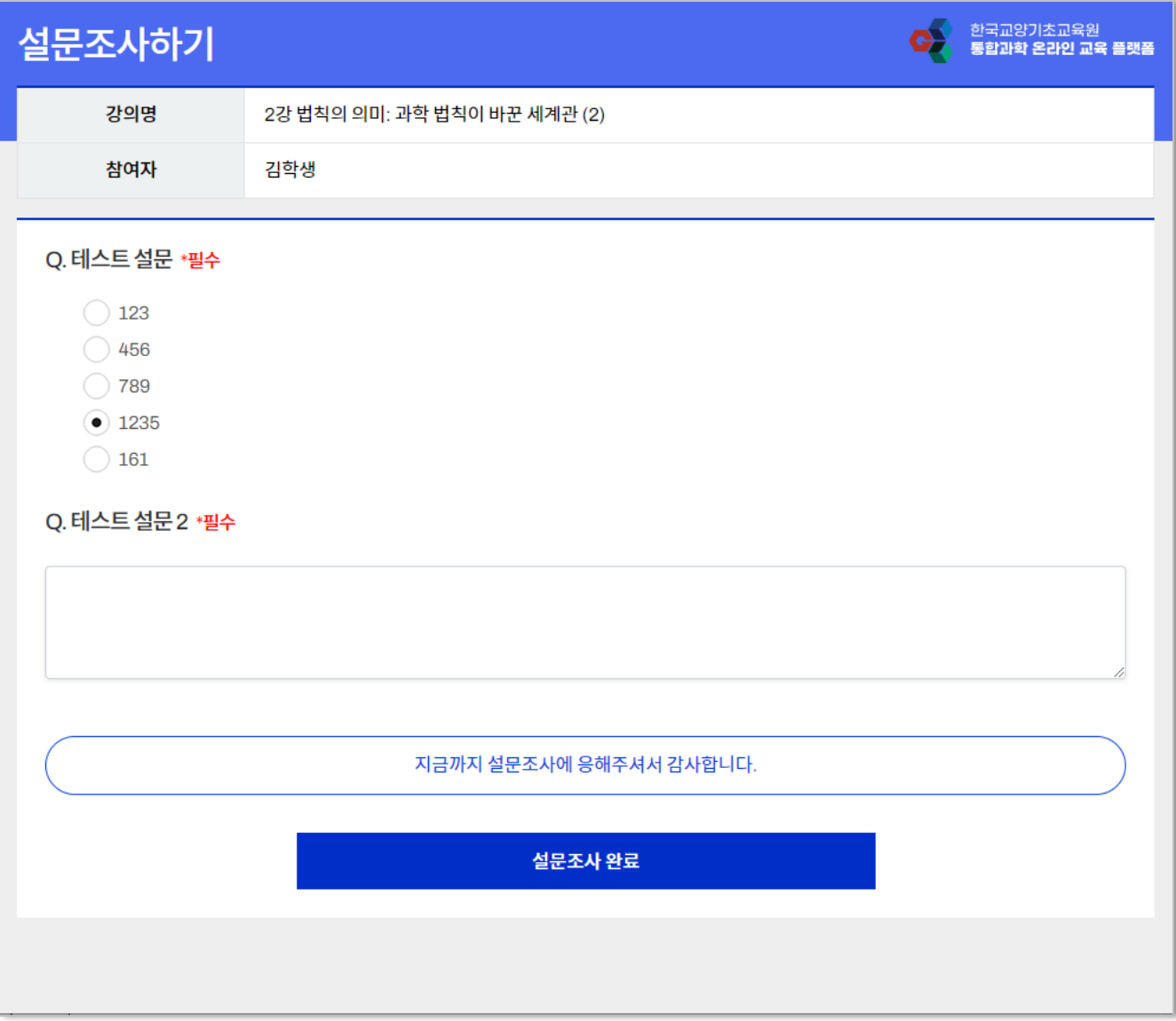

### 설명

### 1) 이수증을 발급하기 위해 등록된 설문조사를 참여합니다.

2) [설문조사 완료] 버튼을 눌러 설문조사를 완료합니다.

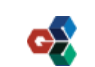

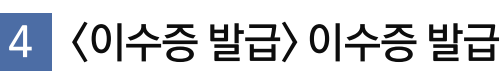

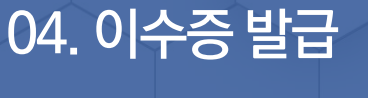

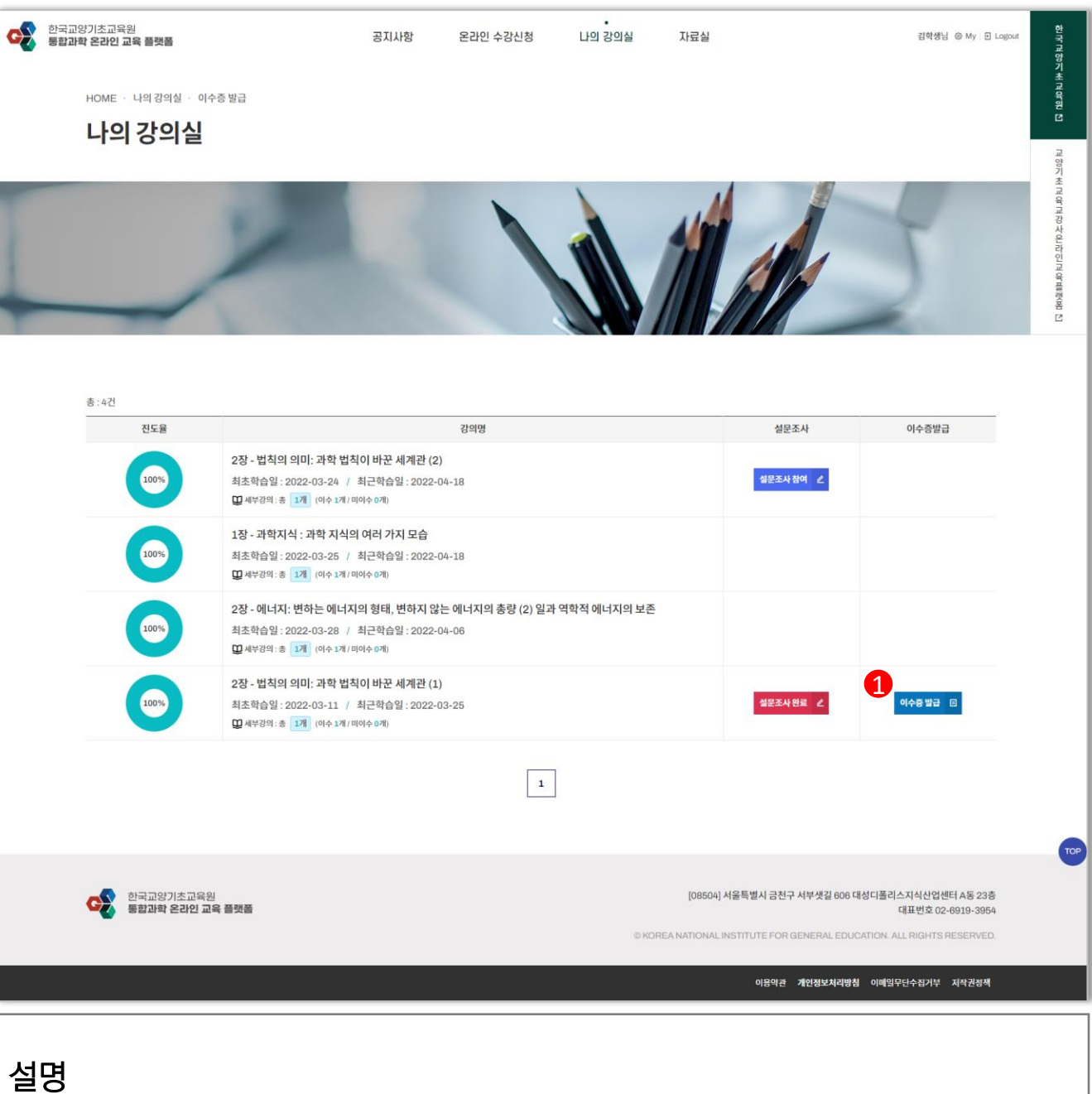

### 1) 이수증을 발급하기 위해 [이수증 발급] 버튼을 클릭합니다.

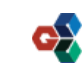